# **D-Link Quick Installation Guide**

**Это устройство может быть настроено с помощью Internet Explorer или Netscape Navigator, 6.x или выше, <sup>с</sup> поддержкой DVG-3016S**

#### **Прежде, чемначать**

Должно быть, по крайней мере, следующее:

 Подписка на пакет услуг мультисервисного провайдера Компьютер с приводом CD-ROM и портом Ethernet, работающий под управлением Windows

**VoIP- шлюз**

Широкополосный модем с поддержкой Ethernet

### **Проверьте содержимое комплекта поставки**

В комплект поставки входит следующее:

Если какой-либо из указанных предметов отсутствует, пожалуйста, обратитесь к поставщику.

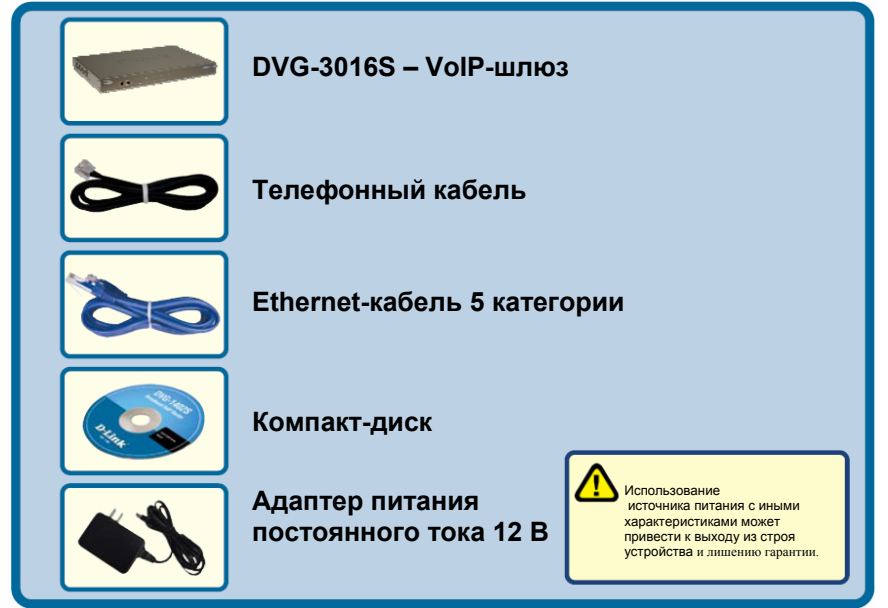

©2005 D-Link Systems, Inc. Все права защищены. Торговые марки или зарегистрированные торговые марки являются собственностью соответствующих владельцев. Программное обеспечение и спецификации были изменены без предварительного уведомления. Шлюз DVG-3016S VoIP с портом FXO.

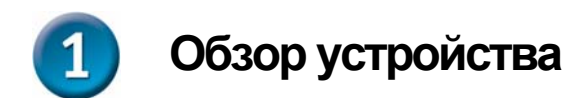

#### **Передняя панель**

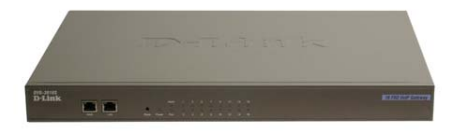

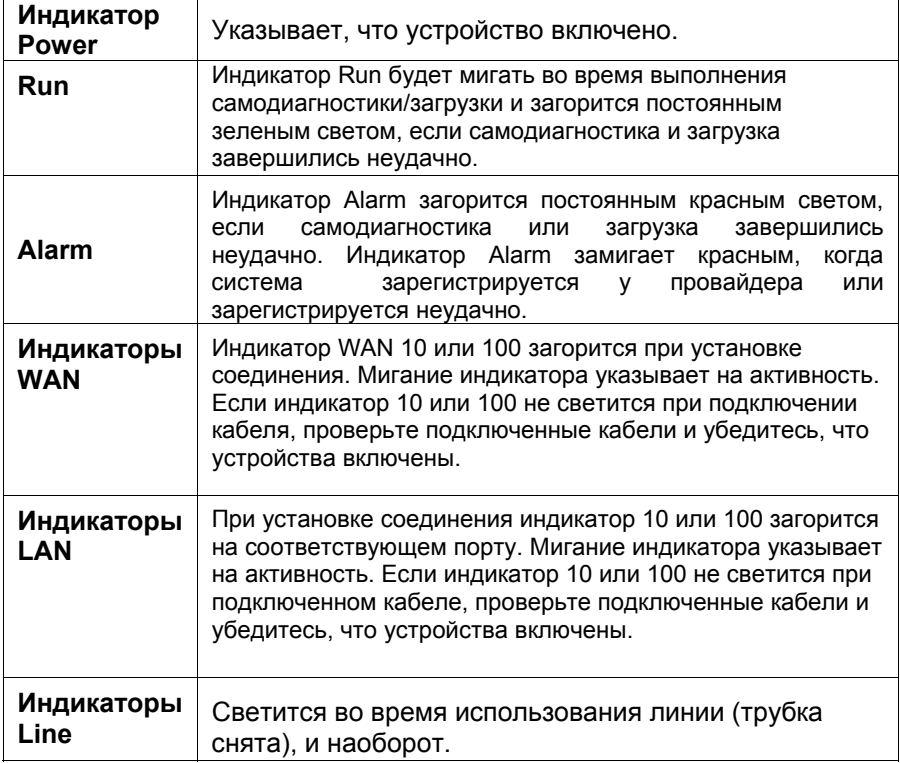

## **Задняя панель**

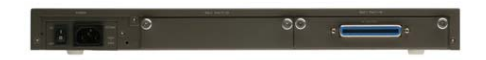

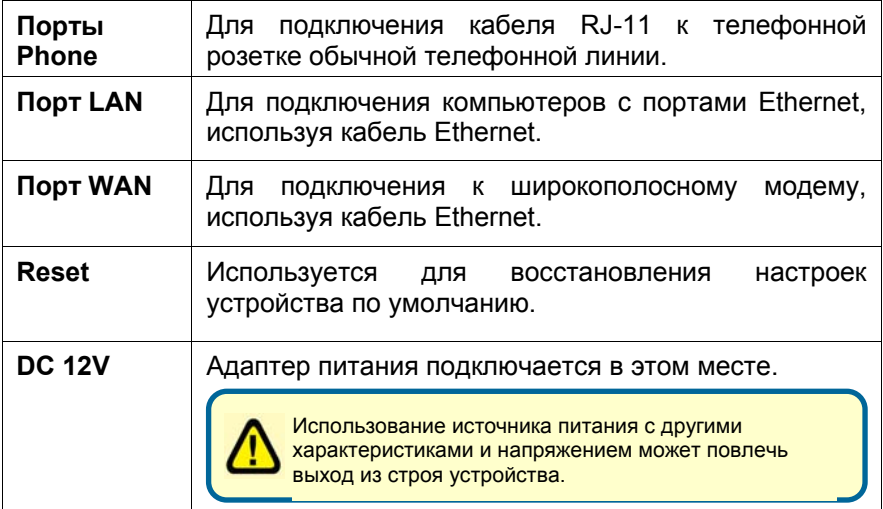

## **Подключение DVG-3016S непосредственно к модему и компьютеру**

Если компьютер подключен непосредственно к DSL или кабельному модему и не подключен к маршрутизатору, выполните описанные ниже шаги для установки DVG-3016S. Для выполнения любых других настроек, пожалуйста, обратитесь к руководству пользователя на CD-ROM. После окончания установки схема должна выглядеть подобно диаграмме ниже.

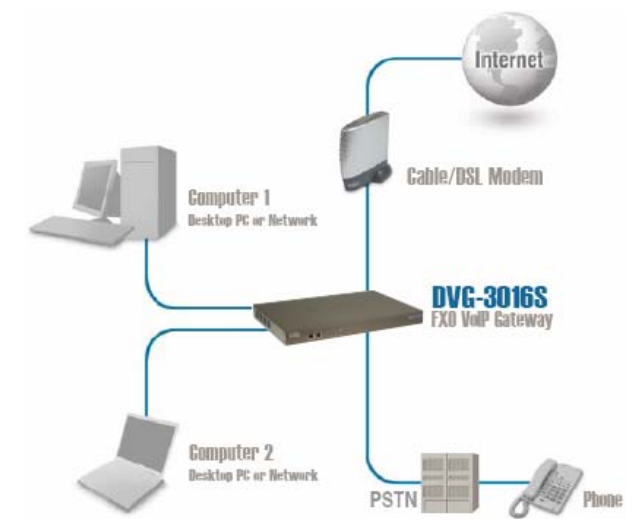

- a. Выключите компьютер.
- b. Отключите питание от кабельного/DSL модема (отсоедините или выключите переключатель питания).
- c. Отключите имеющийся кабель Ethernet, который подключен к сетевому кабельному/DSL –модему или порту Ethernet. Оставьте другой конец этого кабеля подключенным к компьютеру.

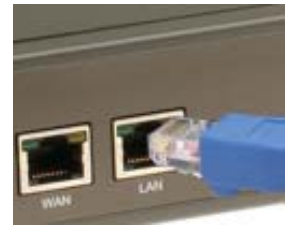

d. Подключите кабель Ethernet, который был отсоединен из модема, к одному из четырех портов LAN на задней панели DVG-3016S. Другой конец оставьте подключенным к компьютеру.

## **Подключение DVG-3016S непосредственно к модему и компьютеру (продолжение)**

- e. Подключите один конец Ethernet кабеля, предоставленного в этом комплекте, к сети или порту Ethernet на кабельном/DSLмодеме.
- f. Подключите другой конец этого Ethernetкабеля к порту WAN на DVG-3016S.
- g. Подключите один конец телефонного , кабеля, входящего в комплект поставки к стандартному аналоговому телефону.
- . Подключите другой конец телефонного h кабеля к телефонному порту на задней панели DVG-3016S.
- Снова подключите питание к кабельному/DSL-модему (Подключите i. или включите переключатель питания).
- Подключите адаптер питания к разъему j. Power на DVG-3016S.
- . Подключите другой конец адаптера розетке (настенной розетке или сетевому k питания к доступной электрической фильтру).

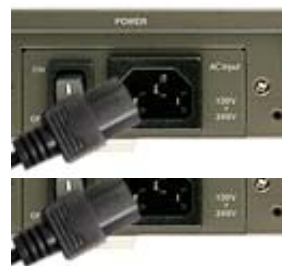

Перезагрузите компьютер. l.

- Если провайдер регистрирует MAC-адрес компьютера, смотрите раздел, обозначенный как *MAC-клонирование для подключения* в руководстве пользователя на компакт-диске.
- **Пользователи PPPoE**, пожалуйста, перейдите к следующей странице для дополнительных настроек.

Настройка устройства закончена! Если сервис VoIP уже активизирован, то теперь можно делать звонки по телефону.

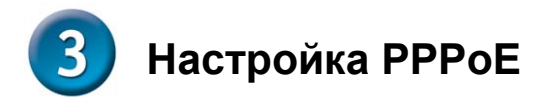

Некоторые провайдеры используют PPPoE как свой метод подключения клиентов. Если имеется соединение PPPoE, выполните шаги описанные ниже, чтобы закончить настройку устройства. Если не знаете, какой тип соединения используется или не знаете имени пользователя и пароль, пожалуйста, свяжитесь с провайдером.

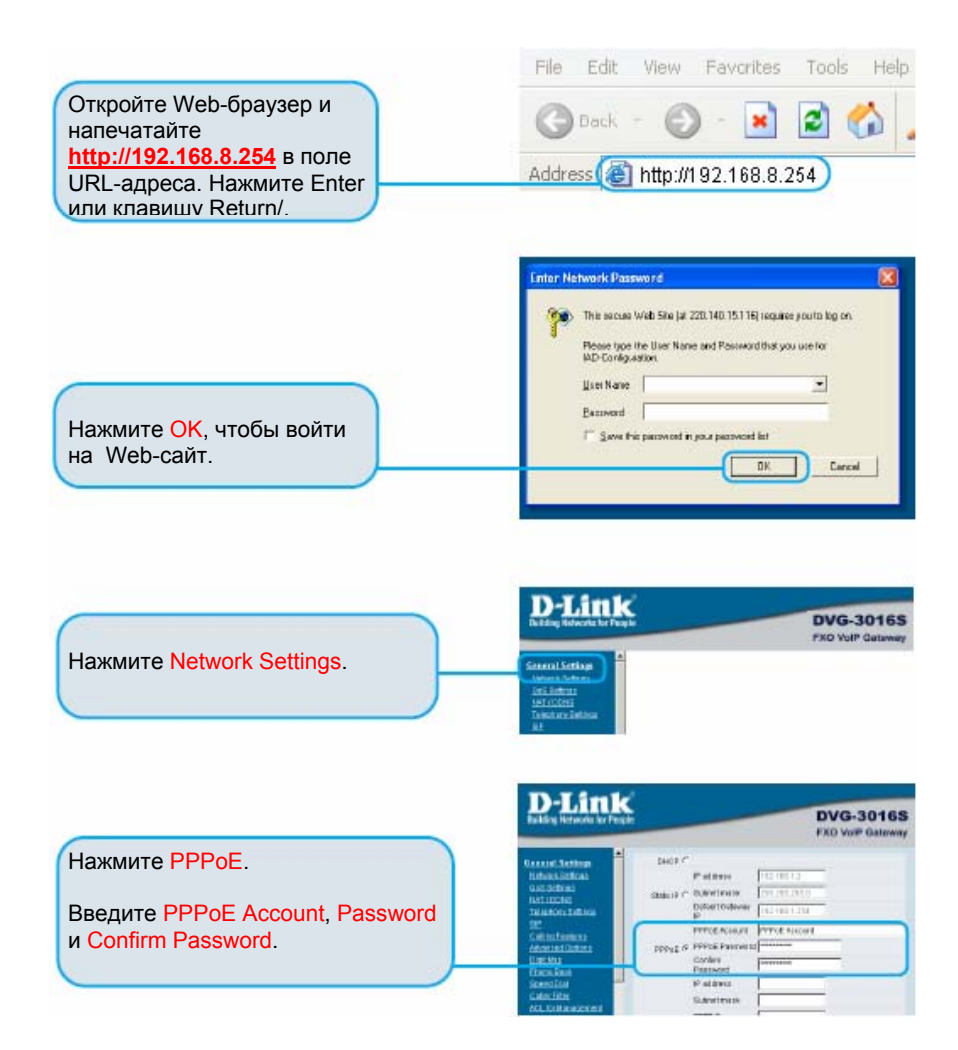

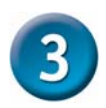

страницы.

# **Настройка PPPoE (продолжение)**

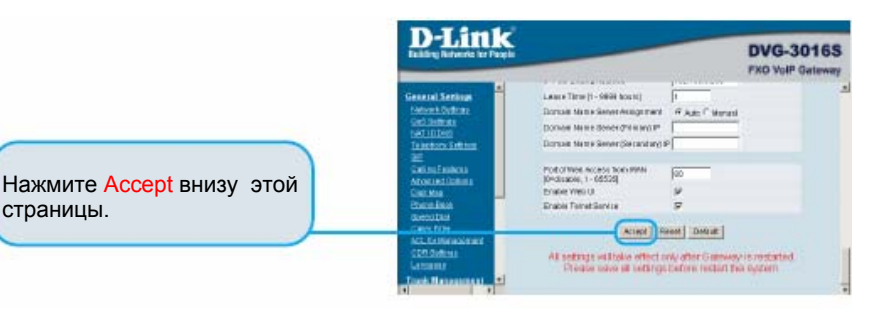

**D-Link DVG-3016S FXO VolP Gateway** Нажмите System Operation **System Operation** на левом меню. **Clay The Miniterstown Luck Management** Be service says all sectings before restart. **North** Выберите Save Settings и Fieldart for Eightwin sight docky Ad calls, will be proof with **Carel Service Einwall Setting** Restart. **Secret Settings** Allest Нажмите Accept.

После перезагрузки устройства появится сообщение. Проверьте, отображается ли состояние индикатора с мигающего до постоянного зеленого света на передней панели DVG-3016S.

**Информация, требуемая для сервиса регистрации VoIP, находится на странице информации об устройстве.**

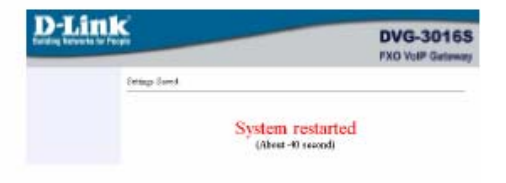